## **Configurazione del Mac OS X per il commegamento alle reti sicure**

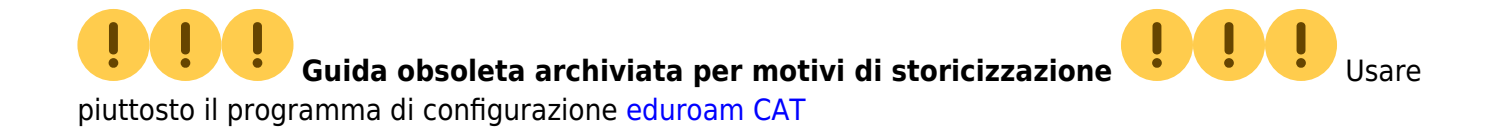

## **Mac OS X 10.6 Snow Leopard (anche per 10.5 Leopard)**

Posizionarsi in una [zona coperta](http://wireless.units.it/coverage/) da segnale Wi-Fi della [rete wireless sicura](https://docu.units.it/dokuwiki/connect:wifi-sec) scelta verificando la presenza di un buon segnale tramite l'apposita icona della barra delle notifiche.

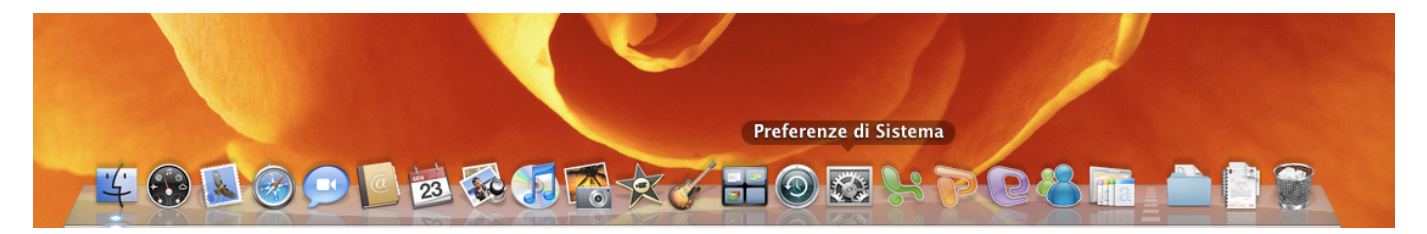

Selezionare "Preferenze di Sistema (System Preferences)"

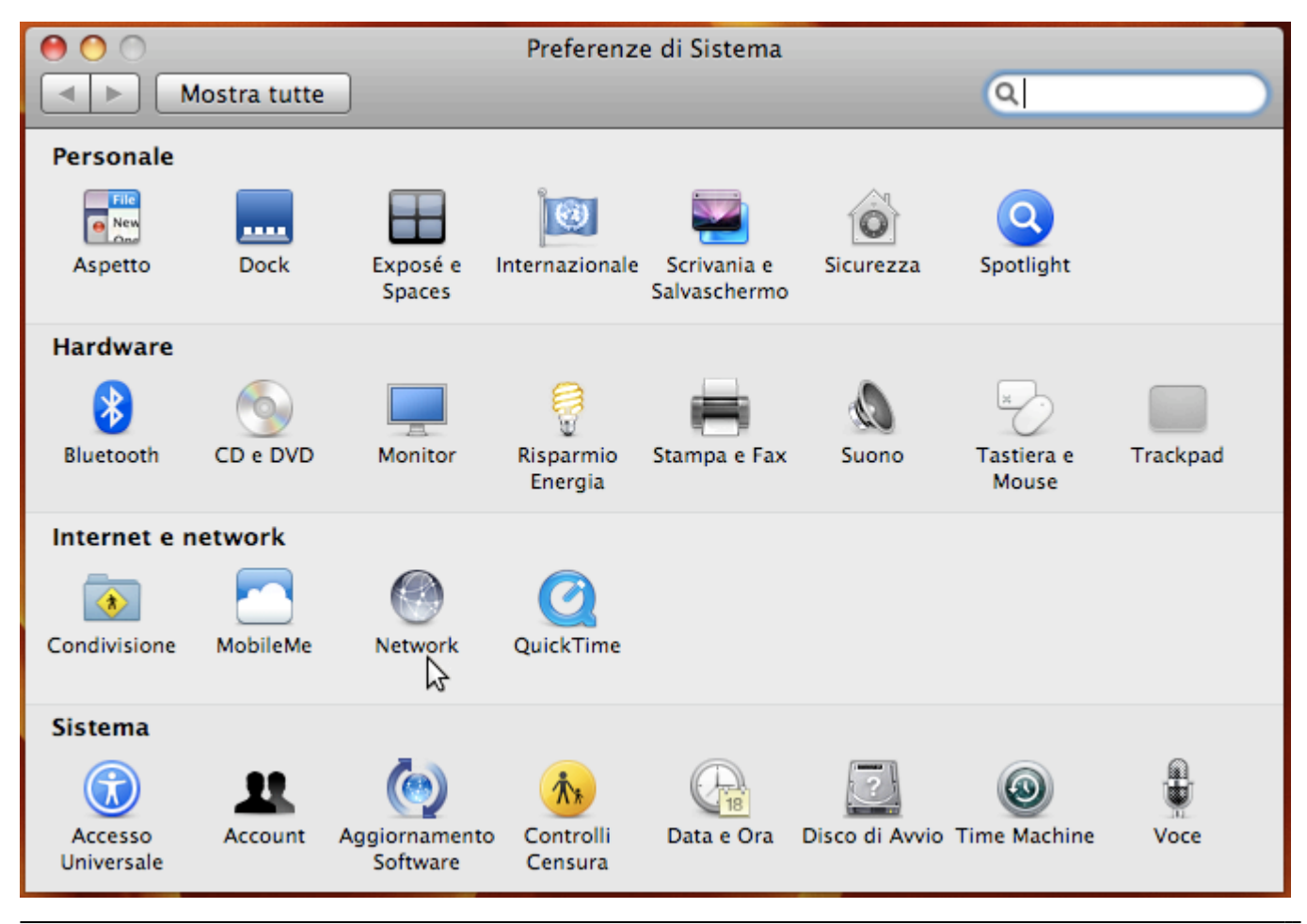

Area dei Servizi ICT - Documentation - https://docu.units.it/dokuwiki/

Selezionare "Preferenze di Sistema (System Preferences) → Network"

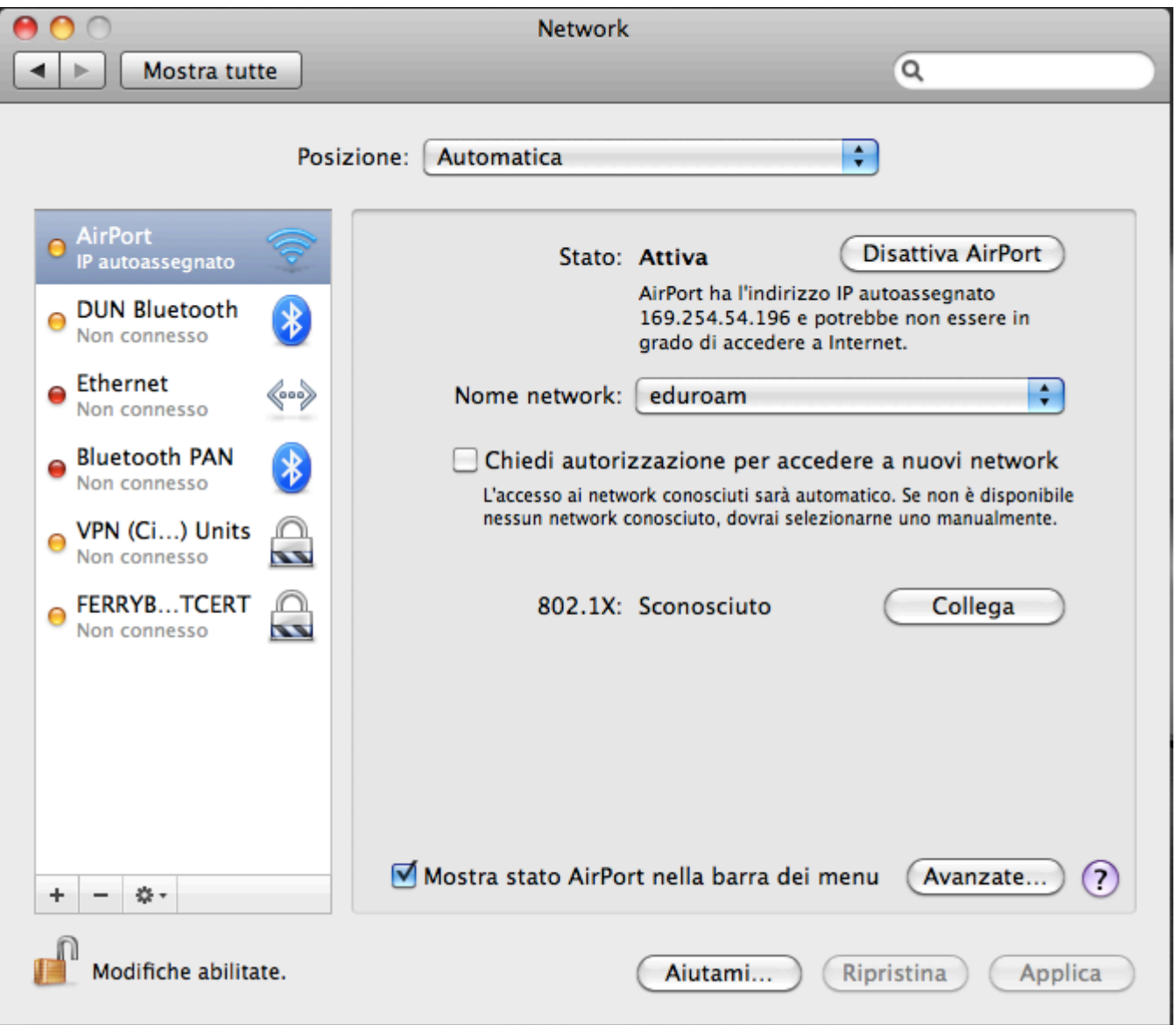

- Selezionare in Nome Network (Network Name) la [rete wireless sicura](https://docu.units.it/dokuwiki/connect:wifi-sec) scelta.
- Se il certificato del server non è installato nel sistema, potrebbe venirne richiesta l'accettazione. Per rendere permanente tale autorizzazione bisogna inserire la password del portachiavi di sistema. Se non si è mai utilizzato il portachiavi di sistema, ne viene creato uno istantaneamente e viene richiesta la password di protezione.

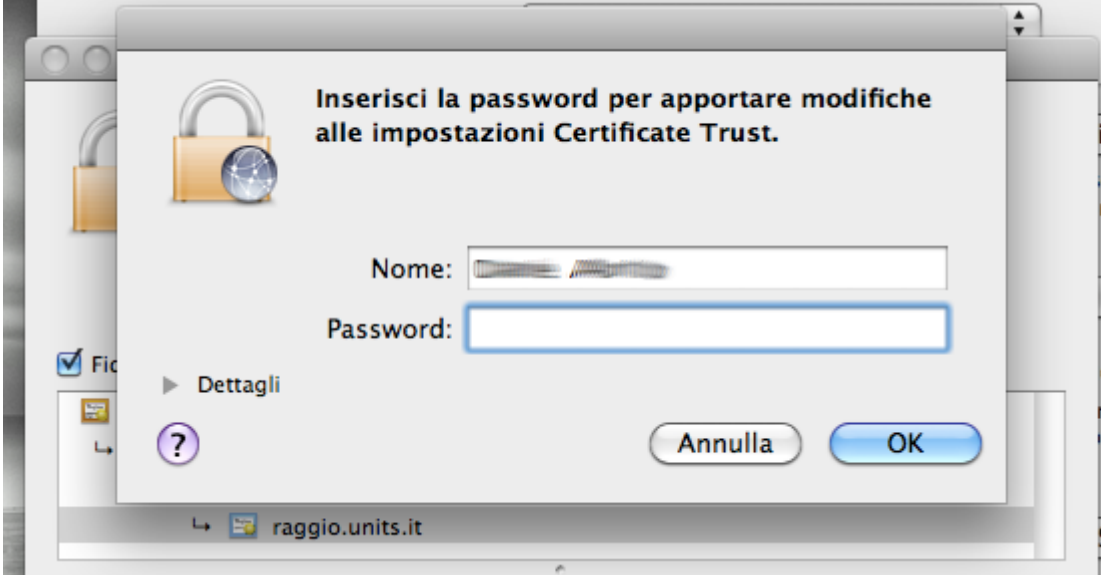

- Cliccare su "OK".
- Verrà richiesto di verificare il certificato del server di autenticazione.

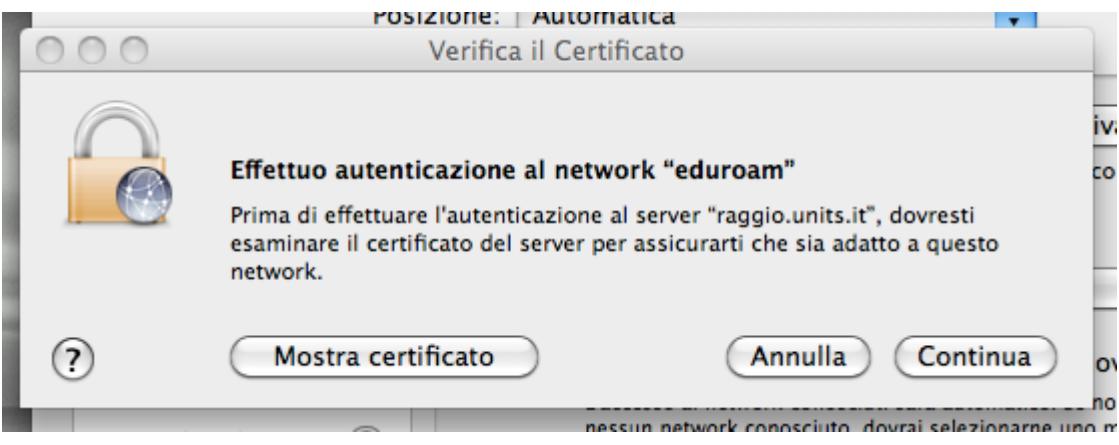

- Cliccare su "Mostra certificato (Show certtificate)".
	- U Controllare che la catena di certificazione sia come in figura.

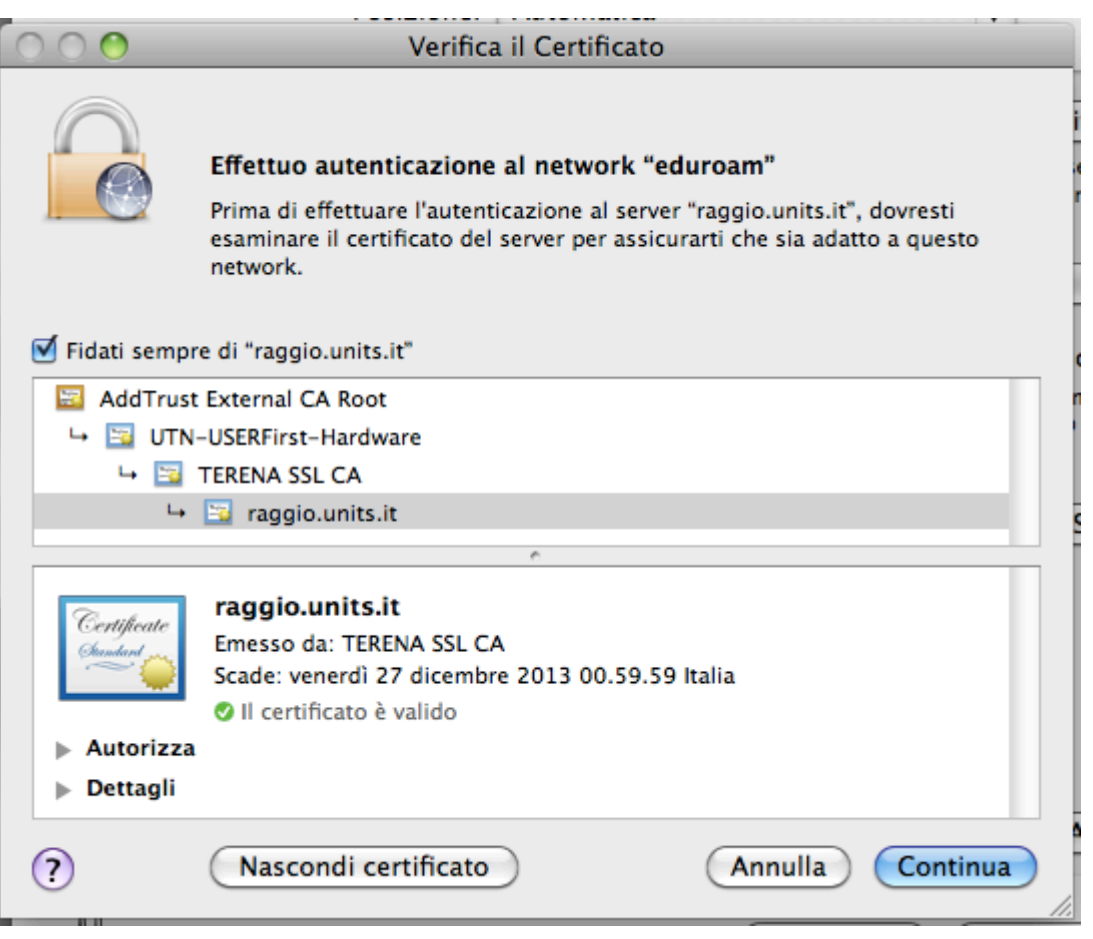

- Cliccare sulla voce "Dettagli"
- Controllare che la fingerprint (impronta digitale) contenuta nei dettagli del certificato [corrisponda](https://docu.units.it/dokuwiki/connect:wifi-sec-severcert).
- Cliccare "Continua"
- Verranno chieste le [credenziali di accesso](https://docu.units.it/dokuwiki/connect:wifi-credenziali) : inserire le proprie (personali, non cedibili).

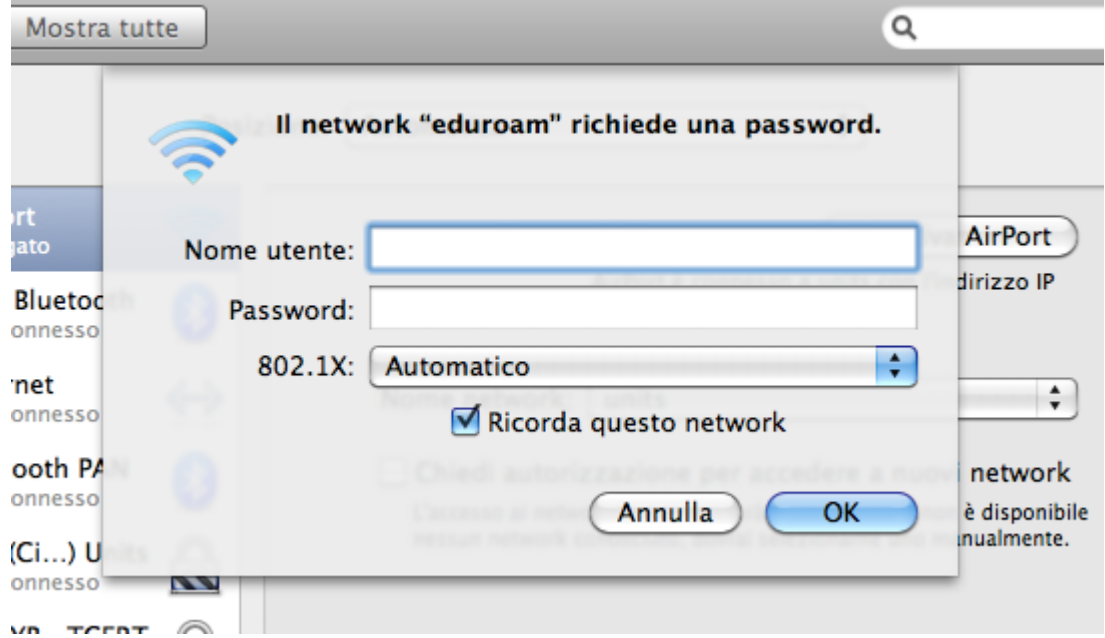

Verificare nella schermata "Preferenze di Sistema (System Preferences) → Network" che la scheda di rete wireless Airport sia collegata.

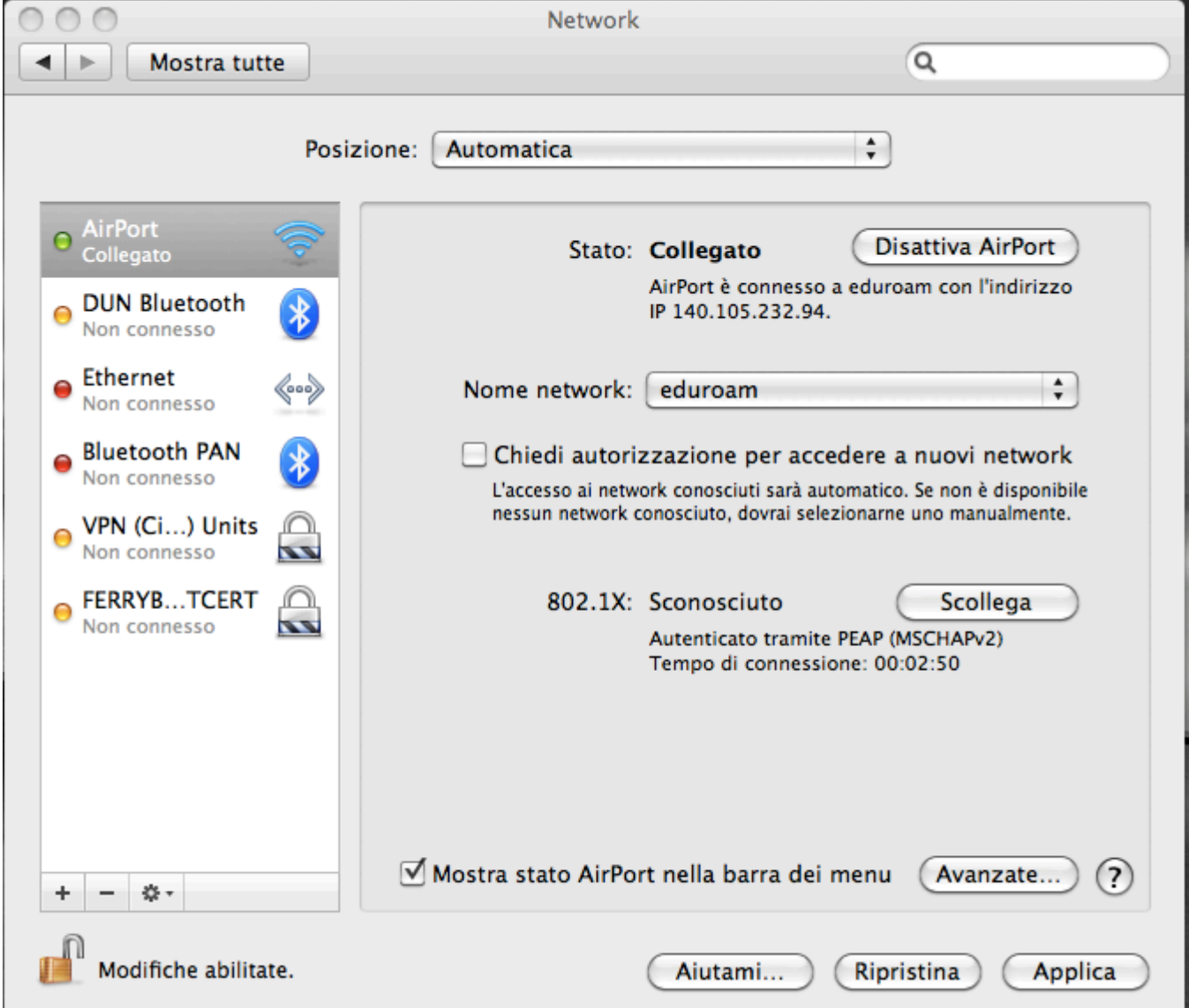

Cliccare su "Applica" per rendere permanenti le modifiche.

Buona navigazione.

 su alcuni Mac (usualmente quelli su cui sono già state configurate reti wireless con autenticazione) la procedura descritta sopra non configura correttamente tutte le impostazioni necessarie; in caso non ci si riesca a collegare dopo aver seguito le istruzioni precedenti, procedere come segue:

- Andare in "Preferenze di Sistema (System Preferences) → Network" e selezionare la scheda di rete wireless Airport.
- Selezionare il tasto "Avanzate", procedere sulla scheda "802.1x", selezionare il profilo "WPA: eduroam" e controllare che le impostazioni siano quelle corrette come da schermata seguente (se non già presenti usare le proprie [credenziali di accesso](https://docu.units.it/dokuwiki/connect:wifi-credenziali) per "Nome utente" e "Password"):

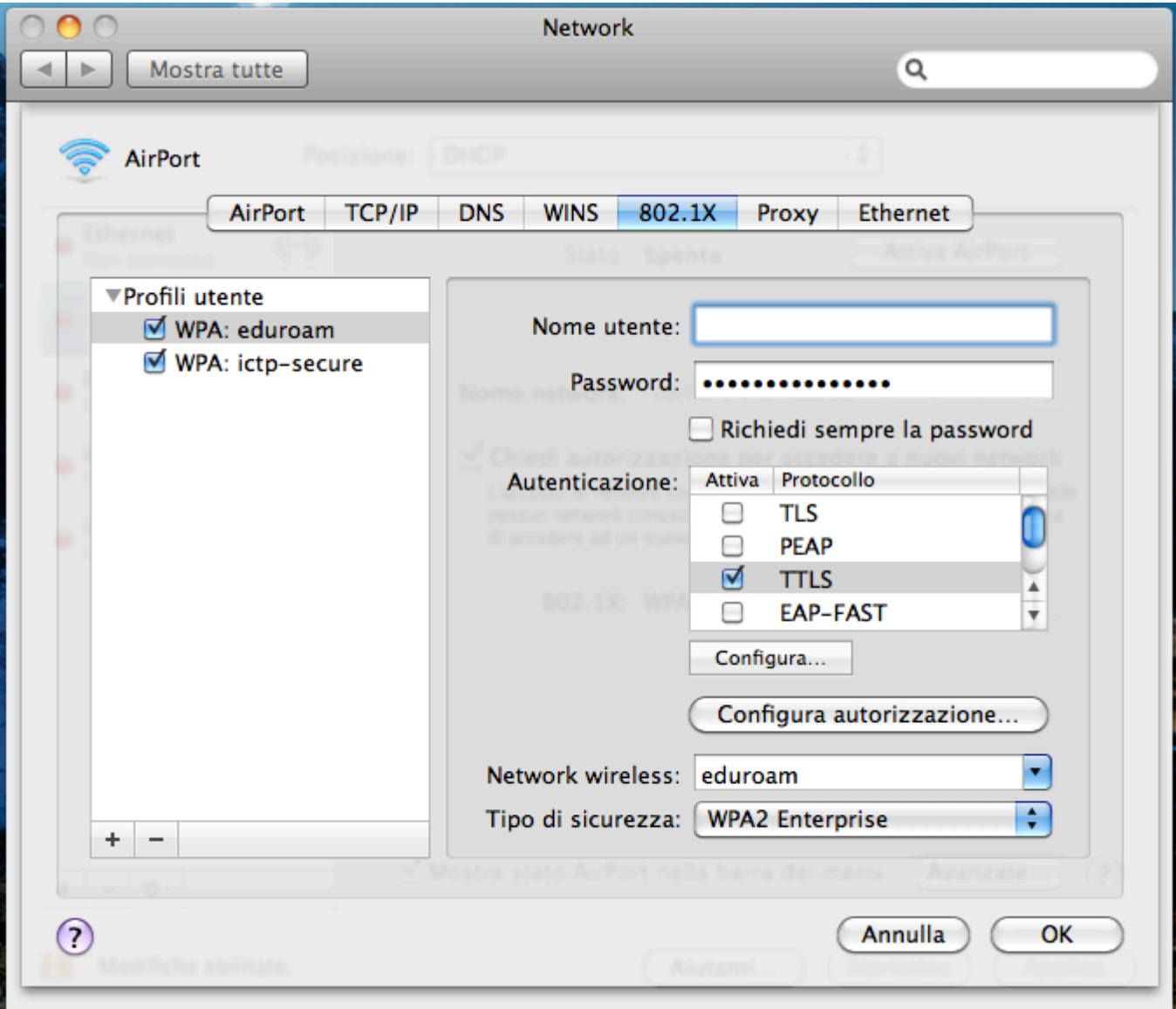

Selezionare **solo** l'autenticazione *TTLS* deselezionando tutte le altre e premere il pulsante "Configura": nella finestra che compare inserire il proprio username completo nella casella "Identità esterna" (l'autenticazione interna deve essere *"PAP"*).

Con queste opzioni la connessione avviene correttamente.

Guida contribuita da Flaviano Londero e da Claudio Allocchio. Aggiornata da Daniele Albrizio e Gianluca Russo.

## **Configurazione del client 802.1X di Mac OS X**

## **10.3 Panther**

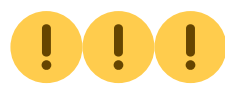

**Guida obsoleta archiviata per motivi di storicizzazione** 

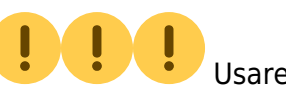

piuttosto il programma di configurazione [eduroam CAT](https://eduroam.units.it)

**ATTENZIONE!:** Le seguenti istruzioni non sono state provate e possono essere quindi errate. Si prega di segnalare le correzioni a [rete@units.it.](mailto:rete@units.it)

Per collegarsi alla rete wireless con client Mac OS X (Panther) occorre:

- Installare, se non presente, la scheda di rete. secondo le procedure indicate nella documentazione della scheda; da qui in avanti si fa riferimento alle schede Airport 802.11b e 802.11g.
- Cliccare sul menu Mela.
- Selezionare Preferenze di Sistema…
- Cliccare sull'icona Network.
- Creare una nuova posizione, cliccando sul menu a tendina Posizione: e selezionando Nuova Posizione…
- Assegnare un nome alla posizione, per esempio "Units".
- Nella location corrente, scegliere su quale interfaccia configurare 802.1X: dal menu Mostra:, selezionare l'interfaccia AirPort.
- Cliccare su TCP/IP: impostare il campo Configura IPv4: al valore Utilizzo di DHCP ed accertarsi che il campo Server DNS sia vuoto.
- Cliccare sull'icona Airport (l'icona che indica il segnale radio, in alto a destra nel Finder):
- Selezionare Attiva AirPort se la scheda non è ancora abilitata, quindi selezionare dallo stesso menu la voce Apri Connessione Internet…
- Dal menu Archivio selezionare la voce Nuova connessione 802.1X.
- Cliccare su 802.1X e dal menu a tendina del campo Configurazione: selezionare la voce Modifica Configurazioni…
- Inserire lo username@units.it o username@ds.units.it nel campo Nome Utente (vedere [credenziali di accesso](https://docu.units.it/dokuwiki/connect:wifi-credenziali)).
- Inserire la password nel campo Password.
- Digitare **eduroam** nel campo Network Senza Fili.
- Accertarsi che in prossimità della voce Autenticazione: sia selezionato il protocollo TTLS.
- Selezionare TTLS e cliccare sul bottone Configura...
- Dal menu a tendina del campo Autenticazione Interna TTLS: selezionare la voce PAP, poi inserire nel campo Identità Esterna: il proprio username completo (uguale a quello inserito precedentemente) e premere quindi OK.
- Cliccare su OK nella finestra della configurazione 802.1X, per salvarne le impostazioni.
- Cliccare sul bottone Connetti della finestra aperta e cliccare su Continua nella nuova finestra di verifica del certificato.

A questo punto il sistema è in grado di collegarsi alla rete wireless: basterà essere nel raggio d'azione di un punto di accesso, cliccare sull'icona AirPort in alto a destra e selezionare, se compare, la voce units.

From: <https://docu.units.it/dokuwiki/> - **Area dei Servizi ICT - Documentation**

Permanent link: **<https://docu.units.it/dokuwiki/connect:wifi-mac>**

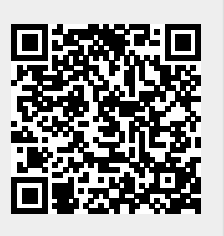

Last update: **2017/10/19 15:10 (8 anni fa)**